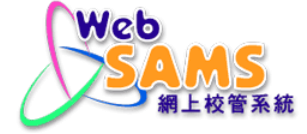

## **VPN CONNECTION GUIDE**

## **FOR**

# **PILOT CLOUD SERVICE FOR WEB-BASED SCHOOL ADMINISTRATION AND MANAGEMENT SYSTEM (WEBSAMS) 2020**

Version: 0.2

May, 2023

# Table of Contents

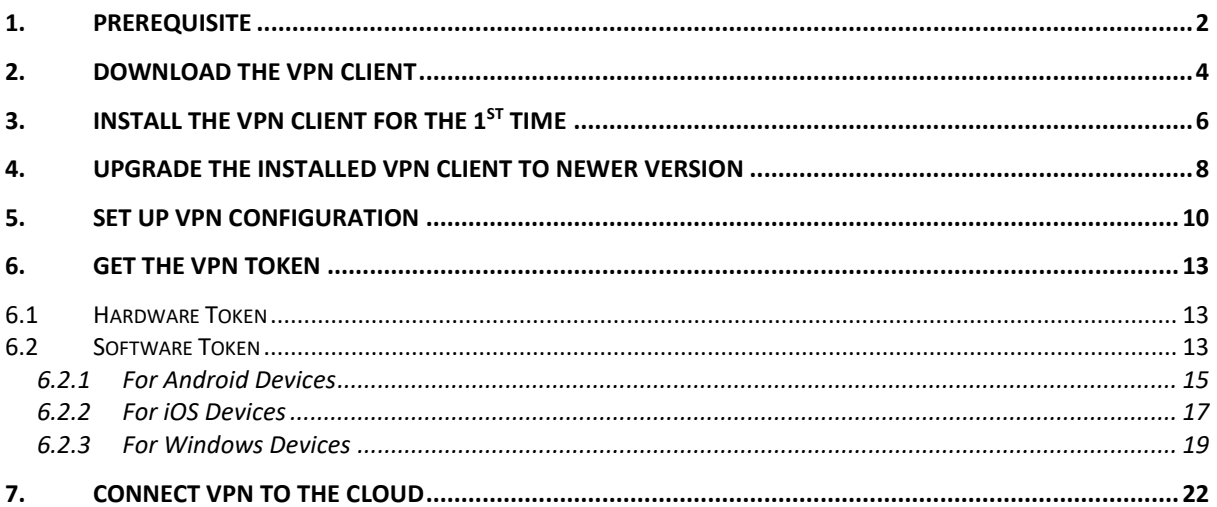

## <span id="page-2-0"></span>1. PREREQUISITE

- Please install latest version of VPN client software FortiClient. If you have installed it before, and are still using FortiClient 6.X or older version, please reinstall 7.X or above.
- Please always update the VPN client software FortiClient to the latest version once available for the best security protection.
- FortiClient 7.X supports Desktop Operating Systems with Microsoft Windows 10 or above only.
- You can check the version of your installed FortiClient under Apps and Features on your Windows PC<sup>[1]</sup>.
- Alternatively, you can open VPN client software to check the installed version [2] .
- The Desktop Operating Systems must have Internet access during the installation.

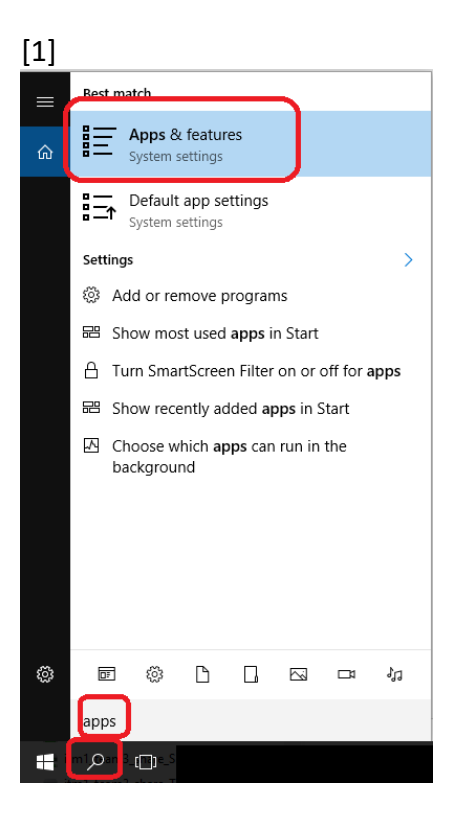

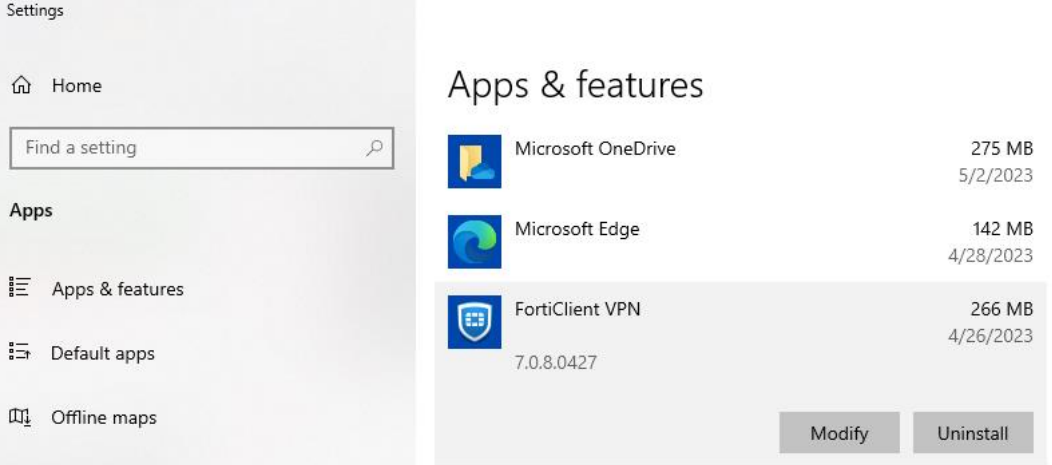

#### [2]

Open FortiClient VPN, click the button (as shown in the picture).<br>  $\bullet$  FortiClient  $\times$ File Help P **FortiClient VPN ACOD** Upgrade to the full version to access additional features and receive technical support.  $\overline{a}$ Ξ **VPN Name**  $\checkmark$ Username Password Connect

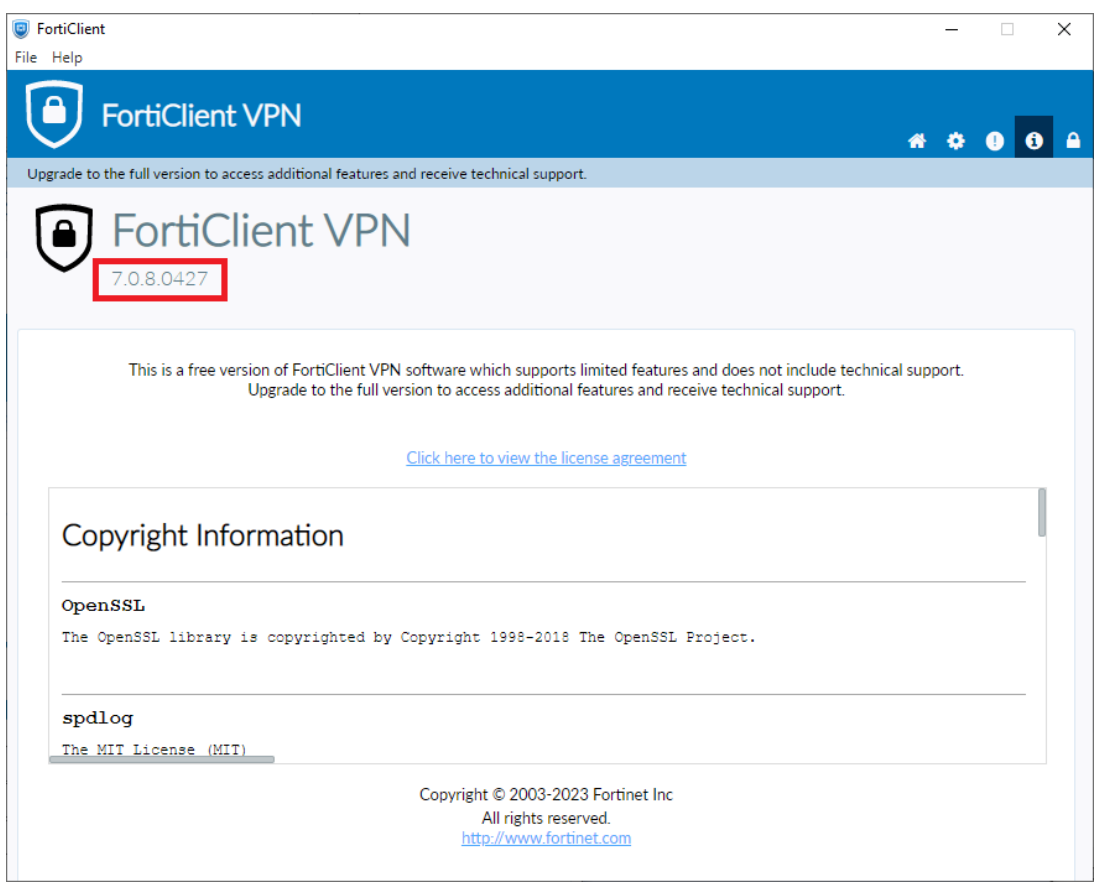

Note: If school has difficulty in finding the software version, school can seek help from CloudSAMS Helpdesk.

<https://cdr.websams.edb.gov.hk/cloud/cloudcontact/>

## <span id="page-4-0"></span>2. DOWNLOAD THE VPN CLIENT

1. On the Windows PC if you wish to connect VPN, download the VPN Client installation program at<https://www.fortinet.com/support/product-downloads>

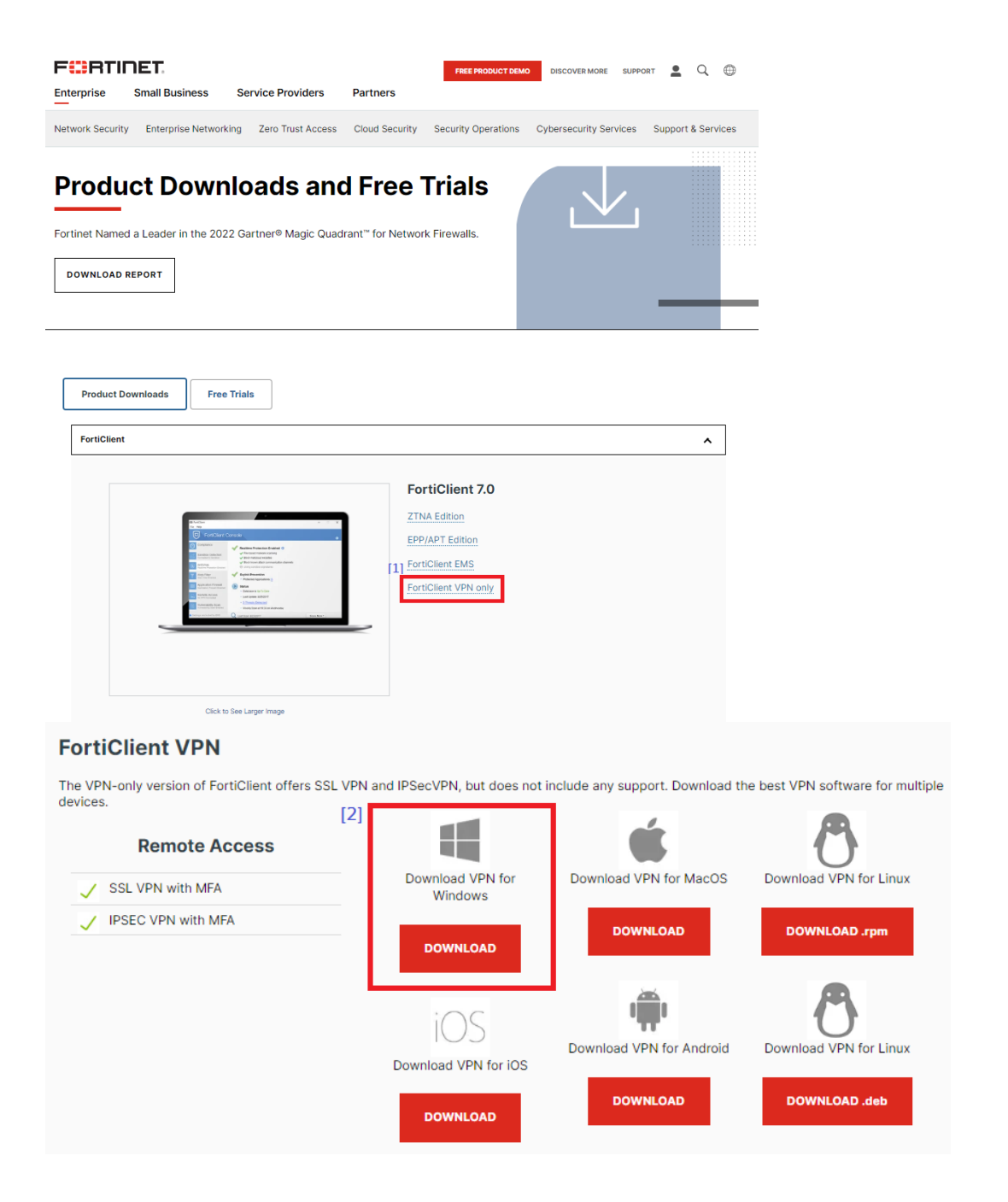

2. After download is completed, go to the next sections to continue installing or upgrading the VPN client.

## <span id="page-6-0"></span>3. INSTALL THE VPN CLIENT FOR THE  $1<sup>ST</sup>$  TIME

- 1. Double click the installation program to execute it.
- 2. Check the checkbox if you accept the license agreement and click **Next**.

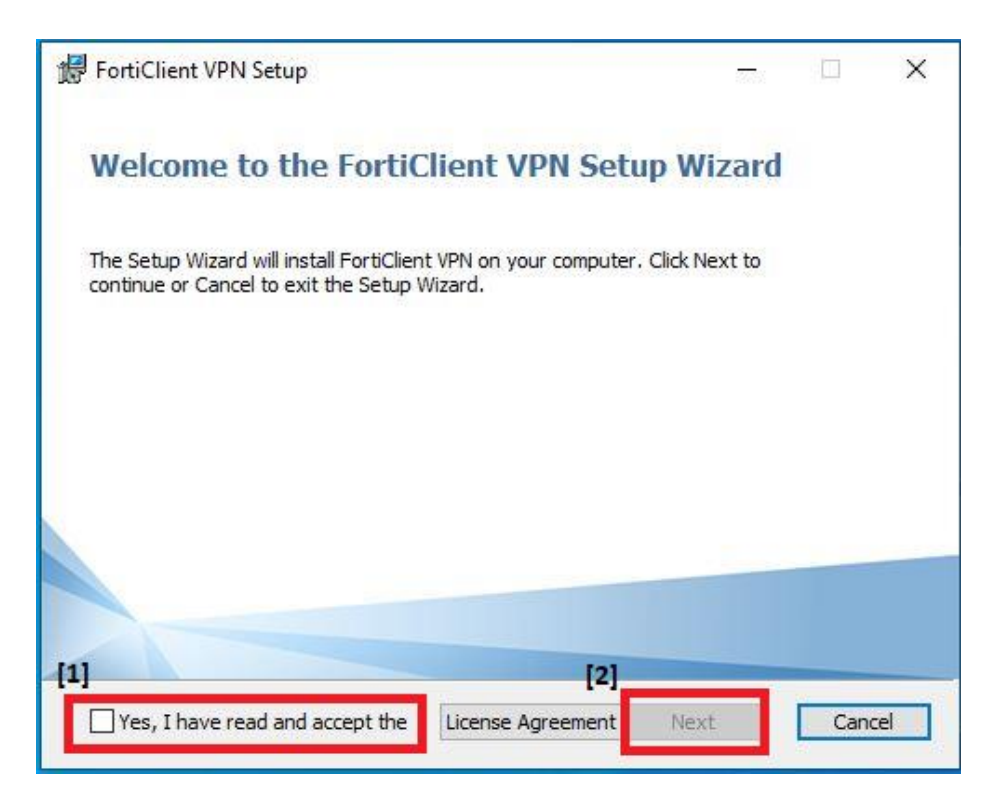

3. Set the destination folder, and click **Next**.

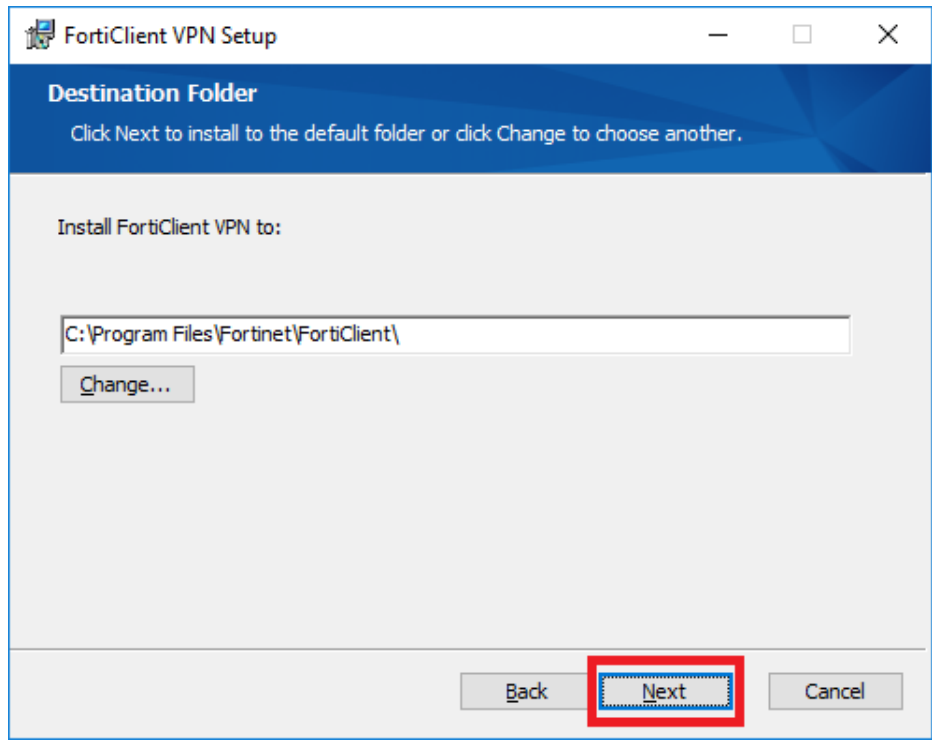

#### 4. Click **Install**.

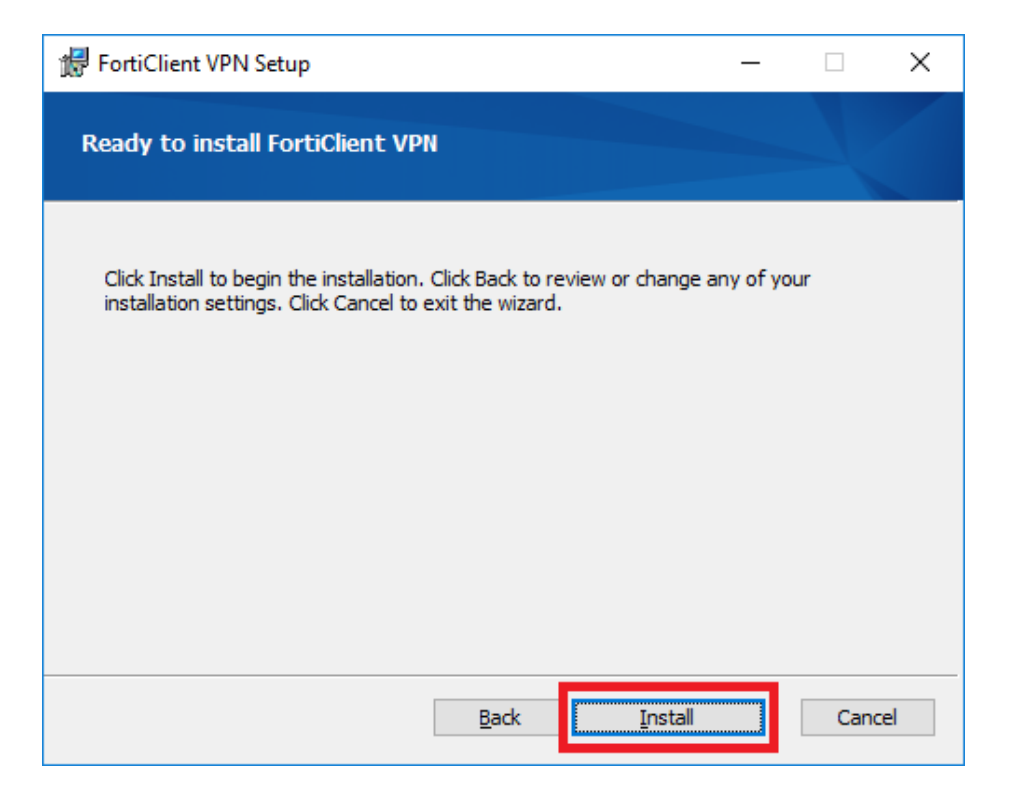

5. Click **Finish**.

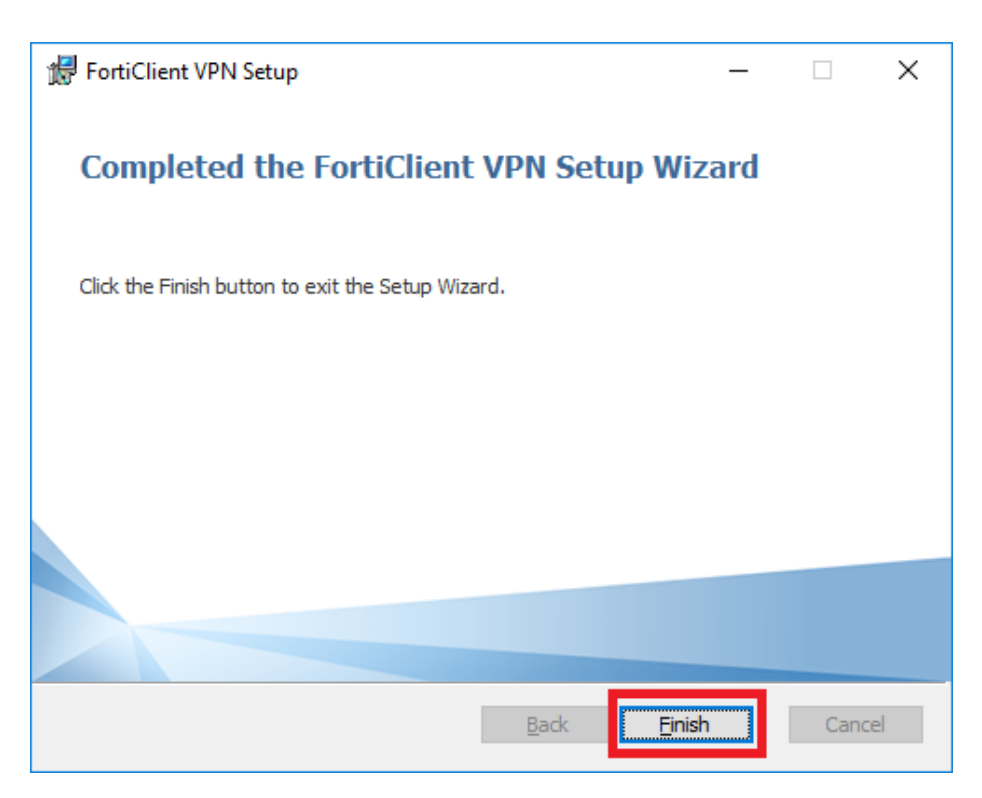

## <span id="page-8-0"></span>4. UPGRADE THE INSTALLED VPN CLIENT TO NEWER VERSION

- 1. Double click the installation program to execute it.
- 2. Check the checkbox if you accept the license agreement and click **Next**.

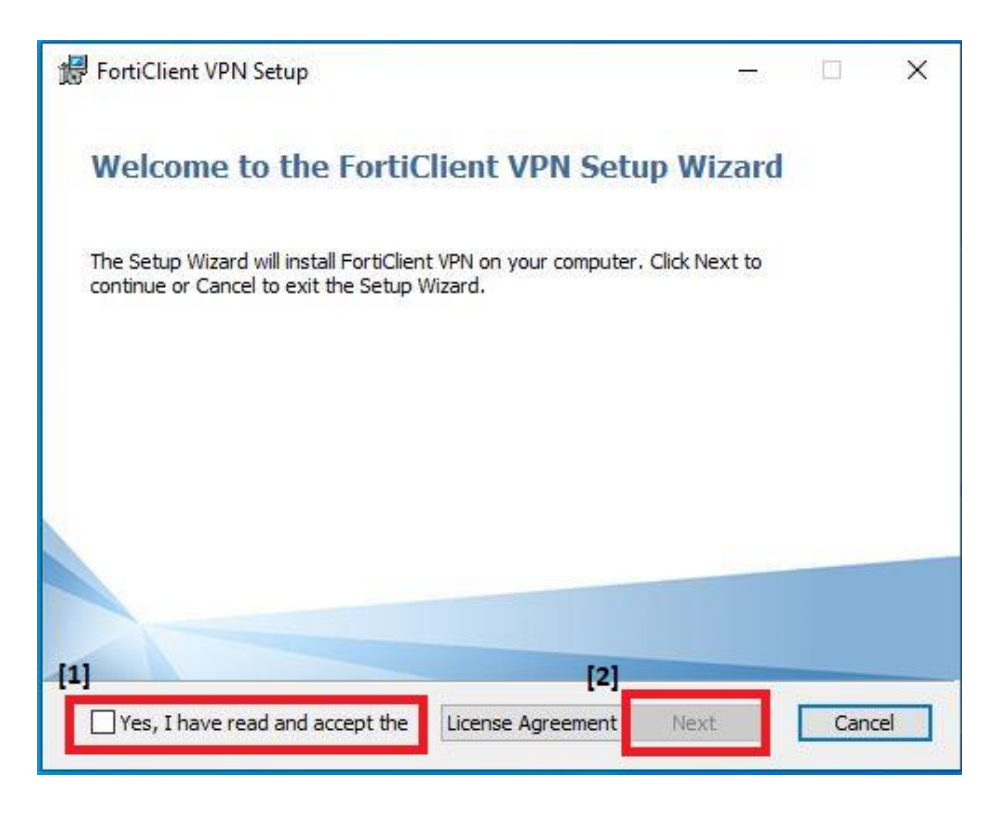

3. Click **Upgrade**.

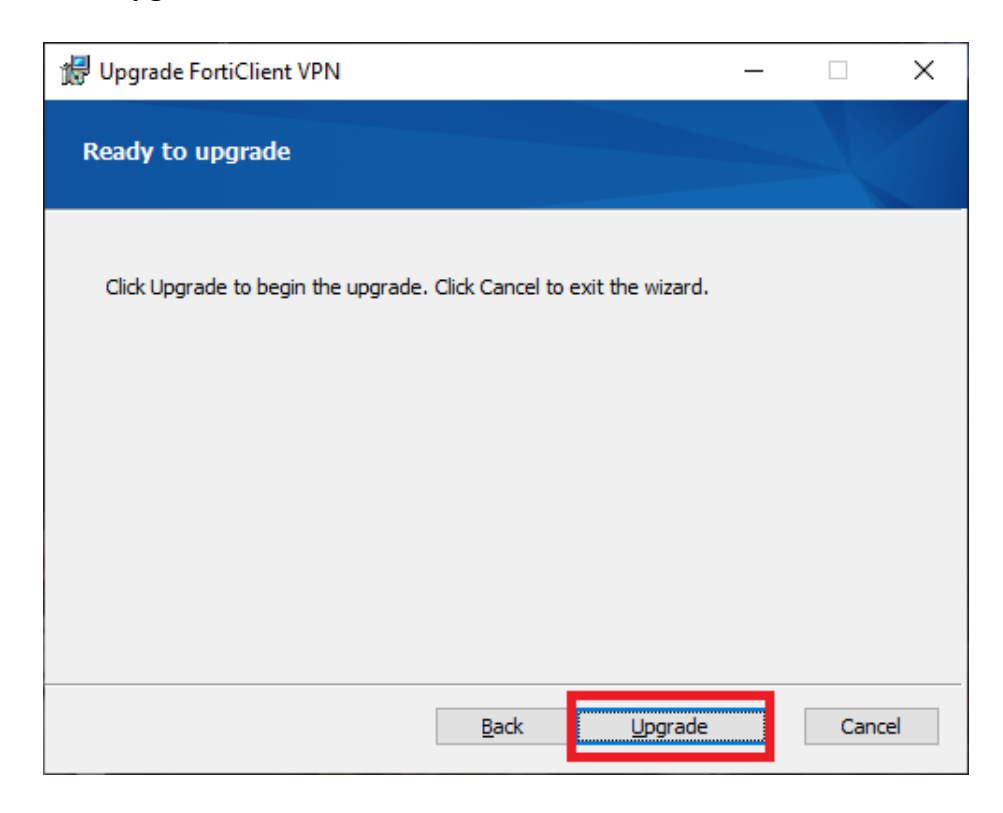

4. Click **Finish**.

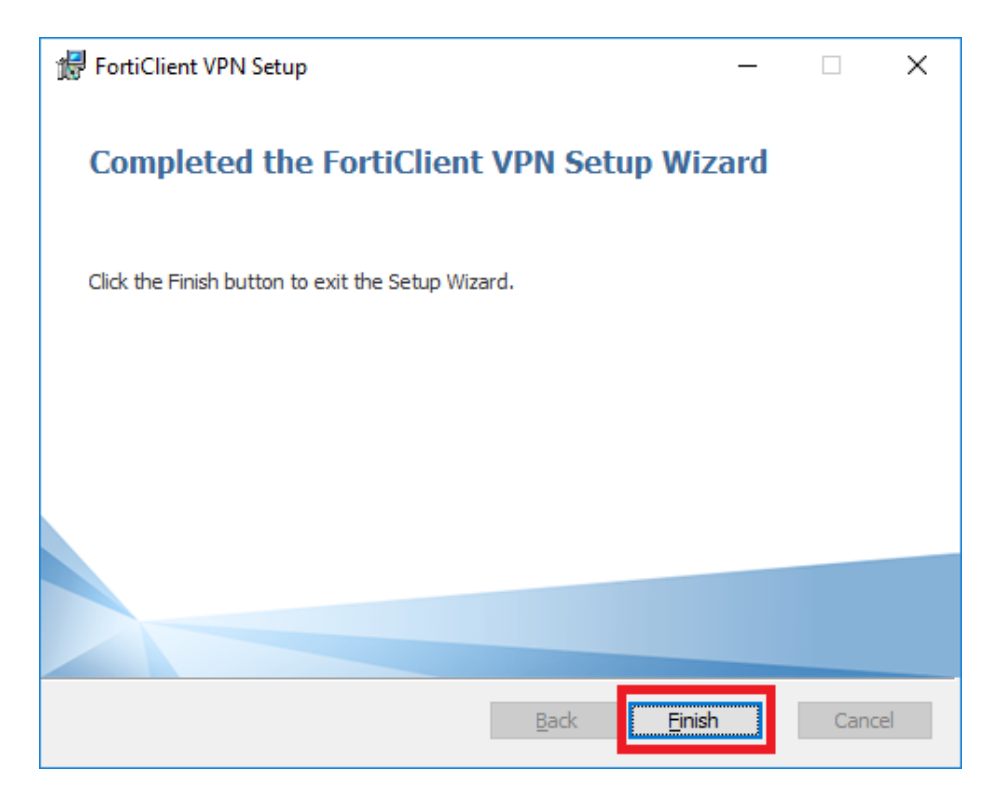

Note:

- Please use the same installation program for upgrade and no need to uninstall the older version before executing the installation program.
- Restart Windows is recommended after the upgrade.

## <span id="page-10-0"></span>5. SET UP VPN CONFIGURATION

No matter you are installing the VPN Client for the  $1<sup>st</sup>$  time, or upgrading the version, you have to configure/reconfigure the VPN connection settings.

This is a one-time only procedure after each installation or upgrade. You do not need to do this every time when connecting VPN.

- 1. Launch the VPN Client.
- 2. Check the agreement and click **I accept**.

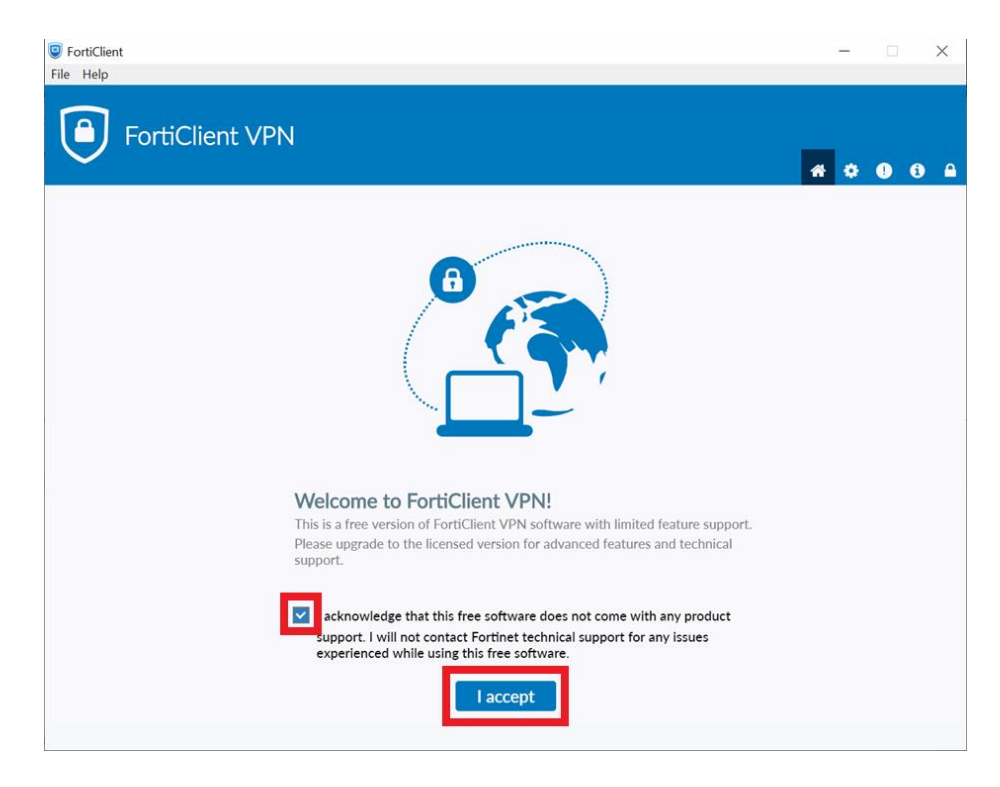

3. Click **Configure VPN**.

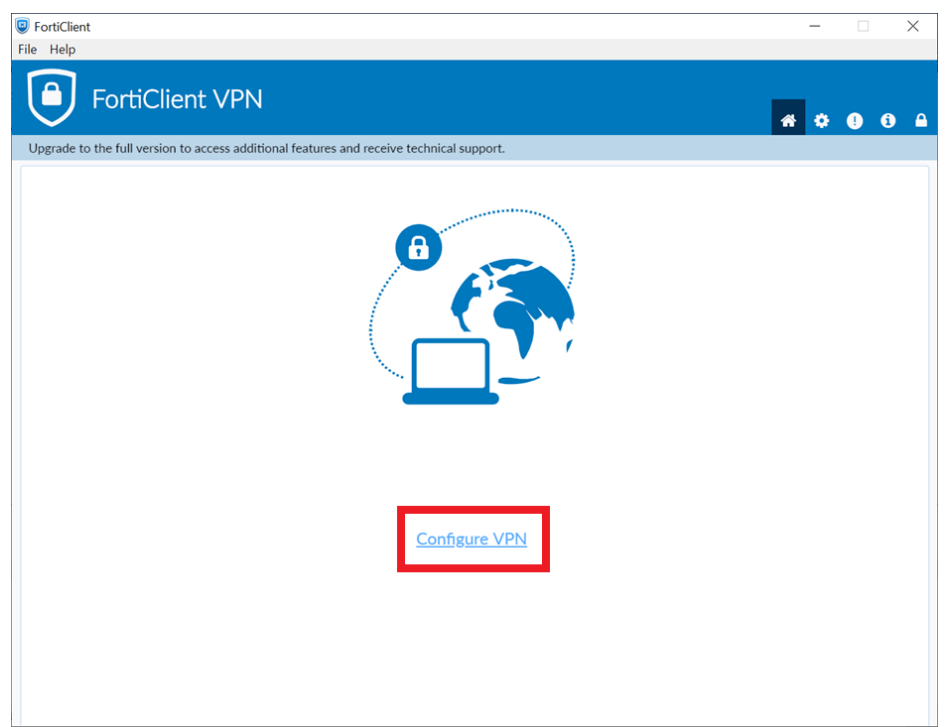

- 4. Choose **SSL-VPN** to set up the new VPN connection.
	- **Connection Name** can be any name you prefer.
	- **Remote Gateway:** vpn2020.sams.edu.hk

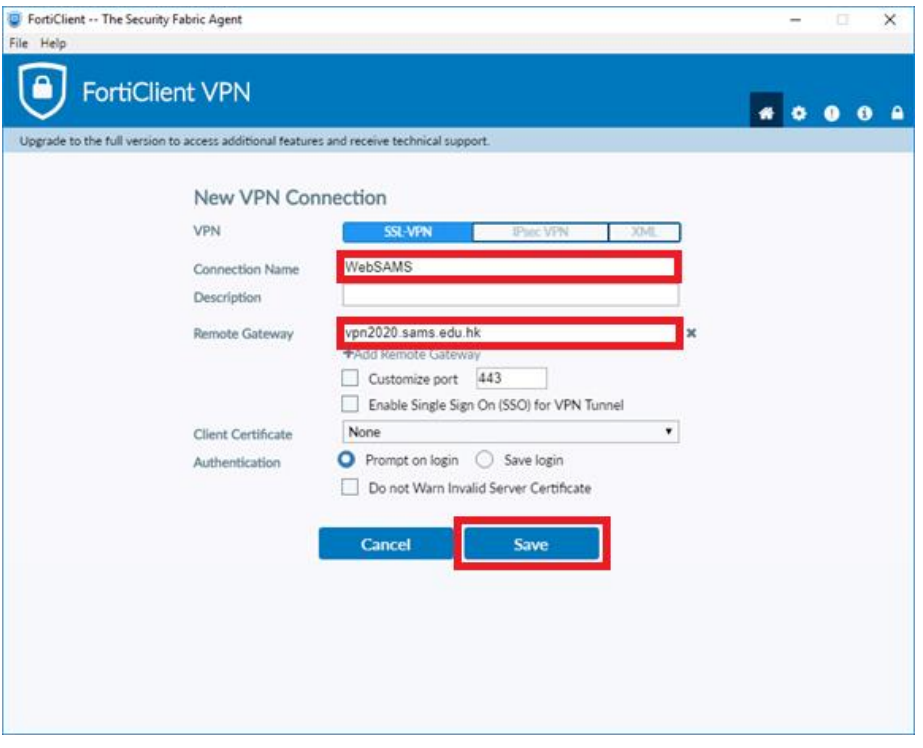

Note:

• If any problem is encountered during configuration, school can seek help from CloudSAMS Helpdesk.

<https://cdr.websams.edb.gov.hk/cloud/cloudcontact/>

5. Click **Save**.

### <span id="page-13-0"></span>6. GET THE VPN TOKEN

To connect to the cloud, you will be assigned one hardware and one software token to receive token code. They are One-Time Password generator token which display a 6-digit code that changes every minute. The code is necessary during login of VPN connection.

#### <span id="page-13-1"></span>6.1 HARDWARE TOKEN

No set up is required for hardware token. Simply press the gray button to get the 6 digit code.

Press

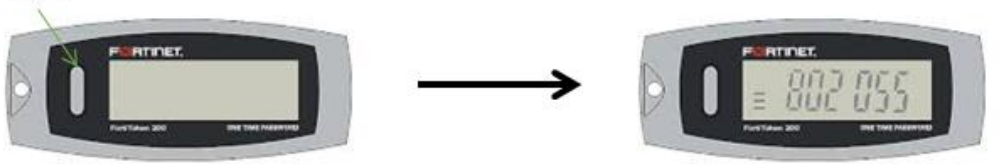

#### <span id="page-13-2"></span>6.2 SOFTWARE TOKEN

Software token requires several steps to set up. Please follow the procedures to install Mobile App (FortiToken Mobile) for generating token code on your mobile device. You can download the Apps from

- Google Play Store (for Android)
- Apps Store (for Apple iOS device)
- Microsoft Store (for Windows device)

You should have received an activation email from < activation@noreply.sams.edu.hk >, which contains a QR code for software token activation. You should follow the instruction below to activate the token within 3 days before the QR code expires. You may refer to procedures in later sections.

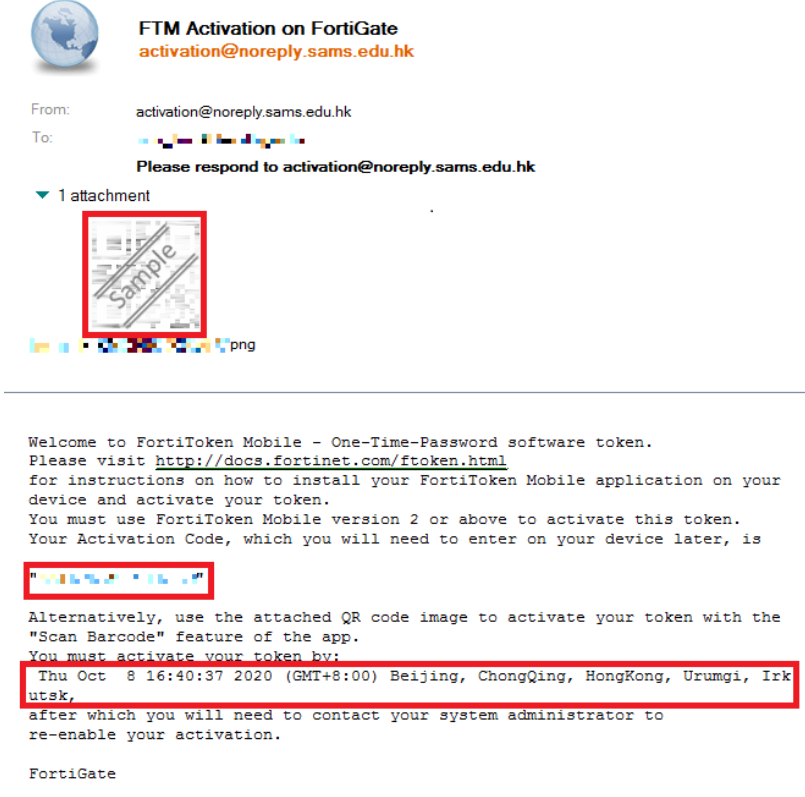

You may need to contact the Cloud Helpdesk if

- the activation code is expired
- your device is lost/ stolen
- transfer of token is required

#### <span id="page-15-0"></span>6.2.1 For Android Devices

#### Prerequisite

- FortiToken Mobile is compatible with devices running Android 4.4 or above
- The devices should have Internet access during the token activation process
- 1. Go to **Google Play Store** and search for **FortiToken Mobile**. Tap .

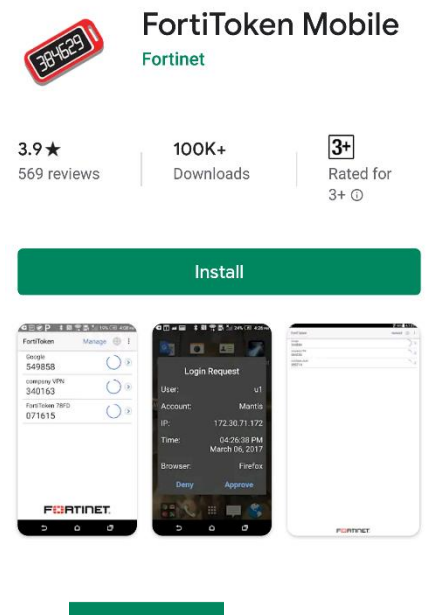

2. Tap  $\sqrt{ }$   $\frac{open}{}$  to launch the application.

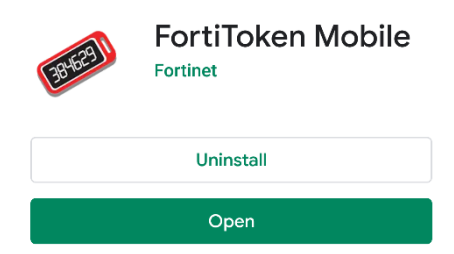

3. Open the activation email. Please note that the activation code will expire in 3 days.

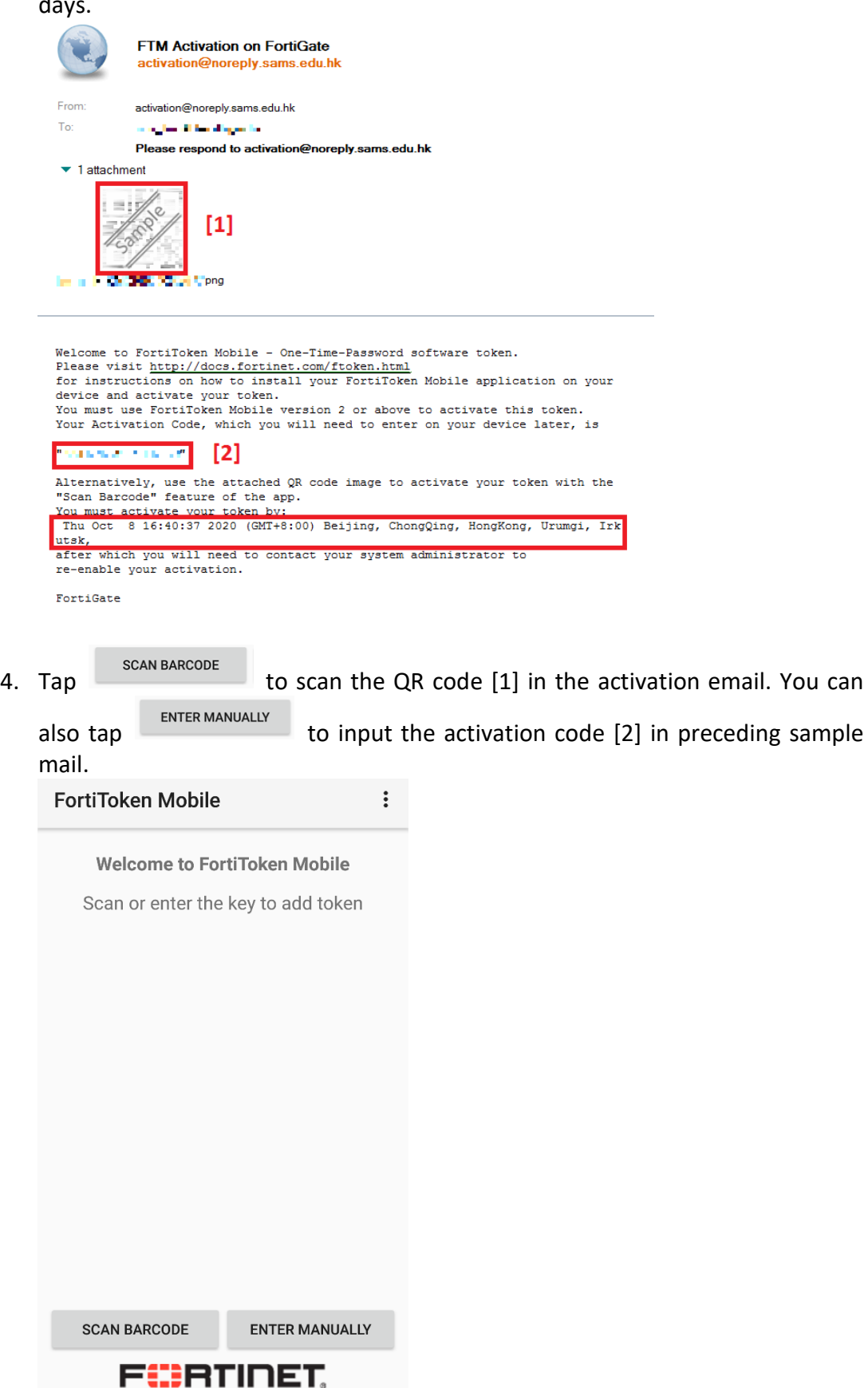

5. Once the token is activated, the VPN token will be displayed on the App as follows:

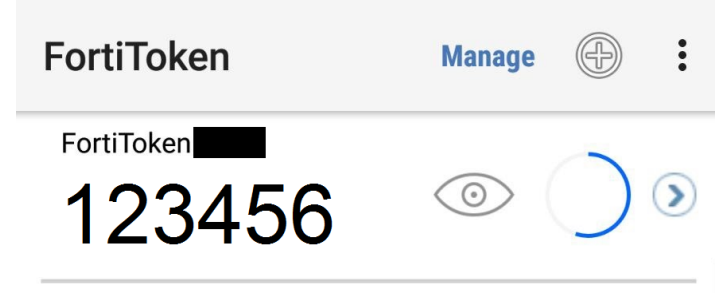

#### <span id="page-17-0"></span>6.2.2 For iOS Devices

Prerequisite

- FortiToken Mobile is compatible with devices running iOS 9.0 or above
- The devices should have Internet access during the token activation process
- 1. Go to App Store and search for FortiToken Mobile. Tap <sup>form</sup>.

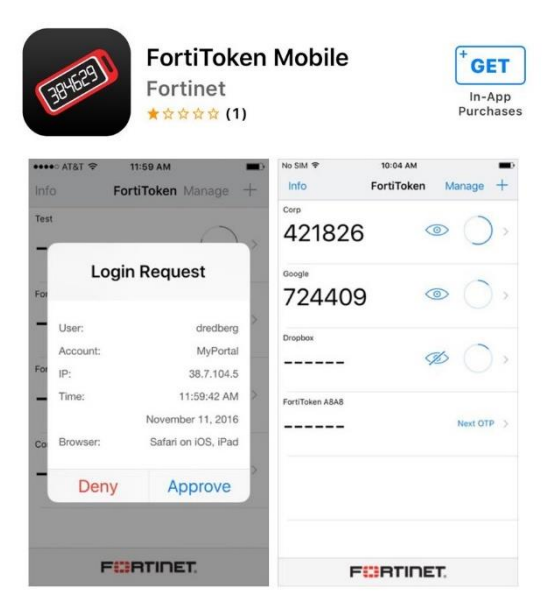

2. Tap  $\frac{MSTALL}{M}$  to start the installation.

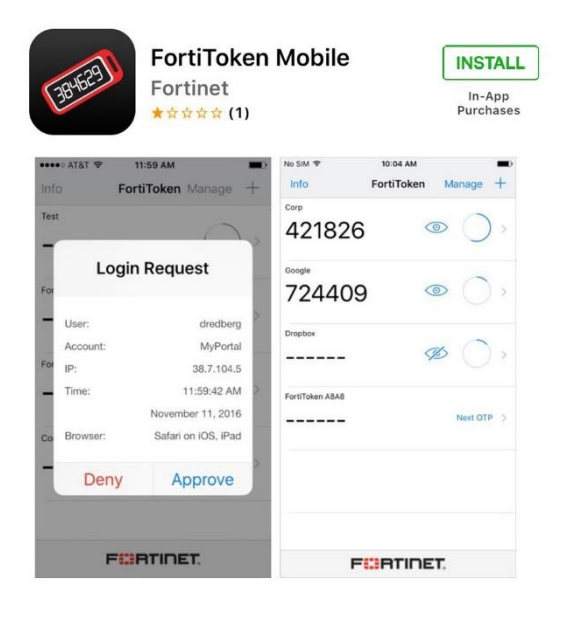

3. Tap  $\circ$ <sup>oPEN</sup> to launch the application.

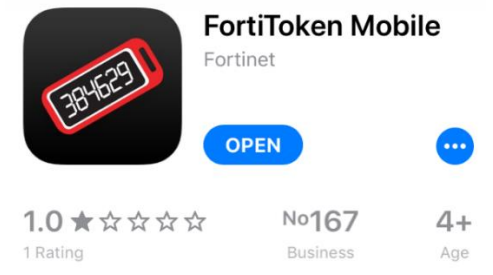

4. Open the activation email. Please note that the activation code will expire in 3 days.

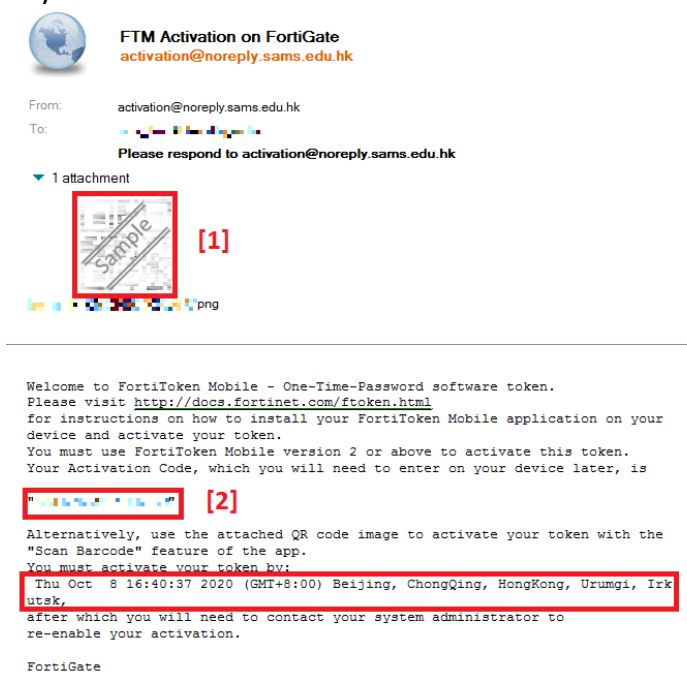

5. Tap  $\overline{\phantom{a}^{5C_{\mathcal{C}}_{\mathcal{A}}}$  scan the QR code [1] in the activation email. You can also tap ENTER MANUALLY to input the activation code [2] in preceding sample mail. FortiToken Mobile  $\ddot{\ddot{\cdot}}$ 

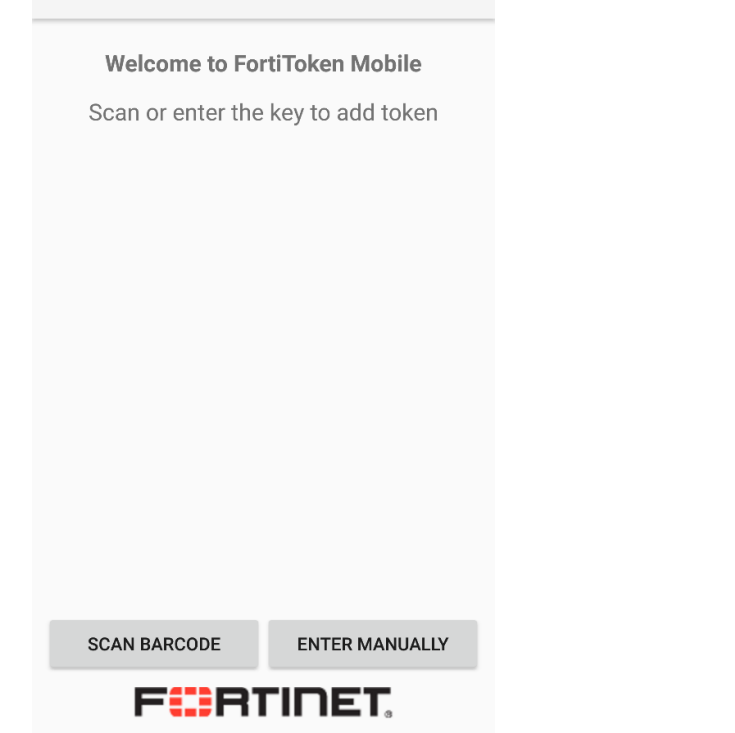

6. Once the token is activated, it will be displayed on the App as follows:

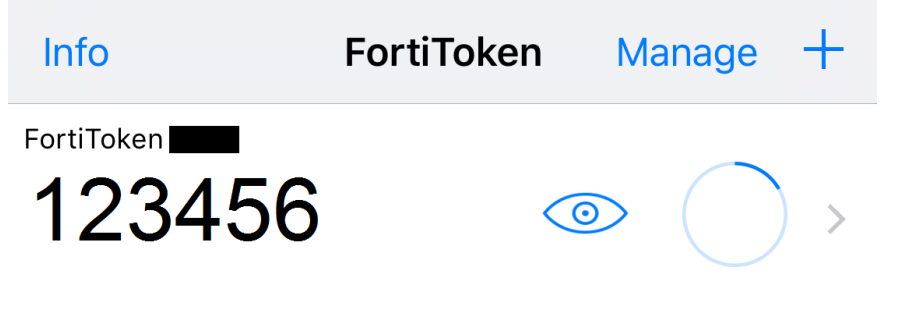

#### <span id="page-19-0"></span>6.2.3 For Windows Devices

Prerequisite

- FortiToken Mobile is compatible with devices running Windows 10 version 14393.0 or above
- The devices should have Internet access during the token activation process
- 1. Go to **Microsoft Store** and search for **FortiToken Mobile**.

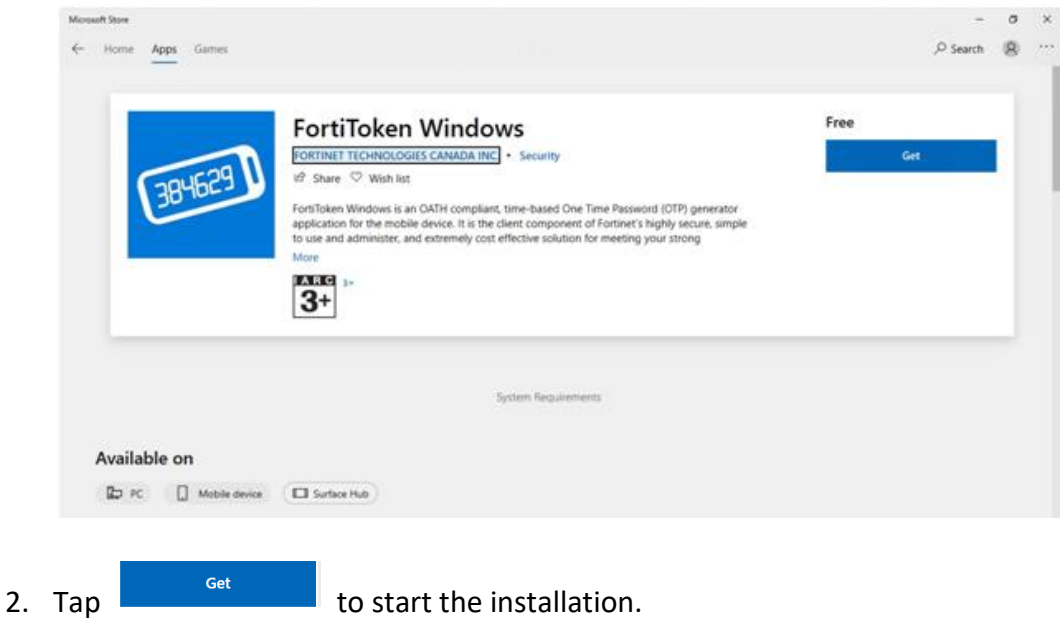

- 
- 3. Tap **FortiToken Mobile** to launch the application.
- 4. Open the activation email. Please note that the activation code will expire in 3 days.

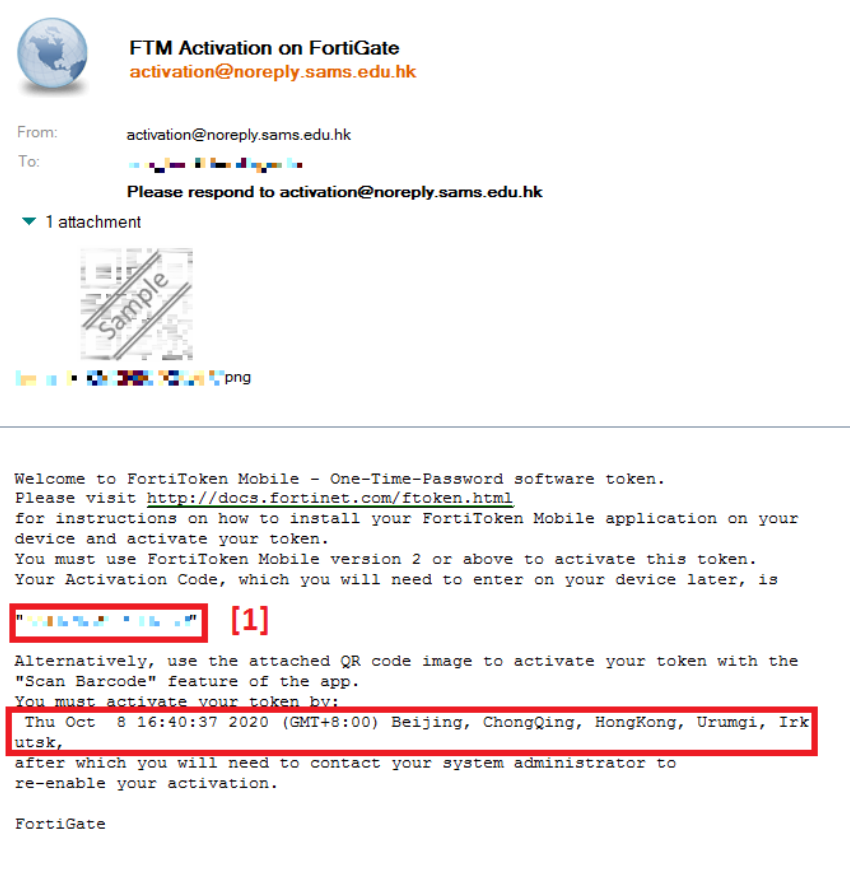

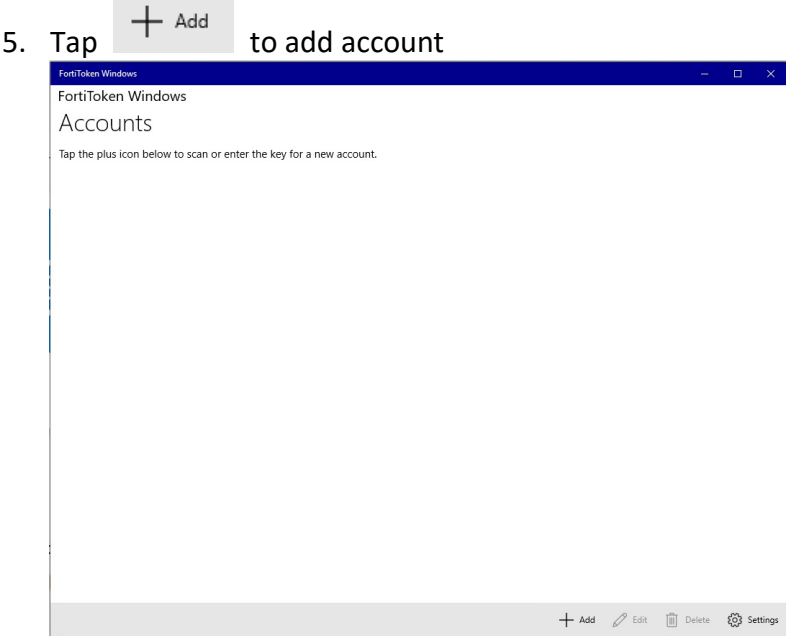

- 6. Enter the profile to set up the token.
	- **Account Name** can be any name you prefer.
	- **Key** refers to activation code sent in step 4 [1]
	- **•** Select **Fortinet** in Category

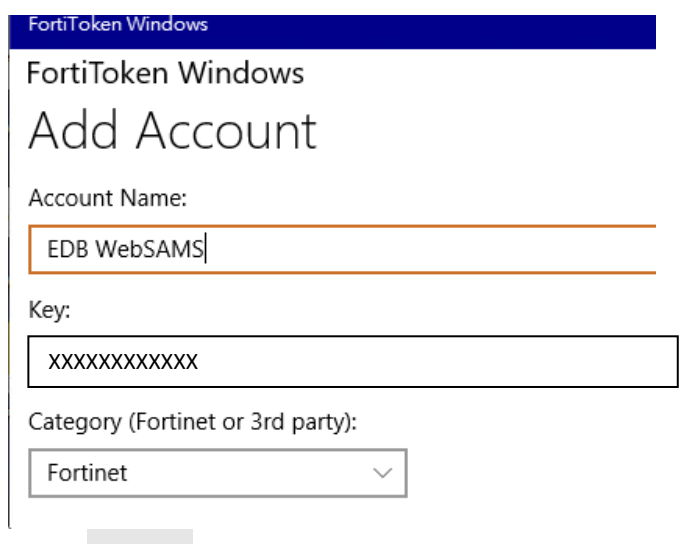

- 7. Click  $\sqrt{p_{\text{one}}}$  to proceed
- 8. Once the token is activated, the VPN token will be displayed on the App as follows.

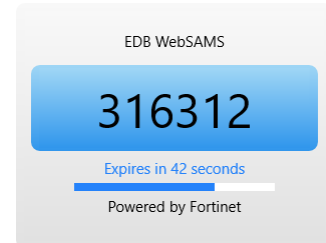

## <span id="page-22-0"></span>7. CONNECT VPN TO THE CLOUD

- 1. Launch the VPN Client
- 2. Choose the configured VPN Connection Name, and input the VPN Username and Password and click **Connect**.

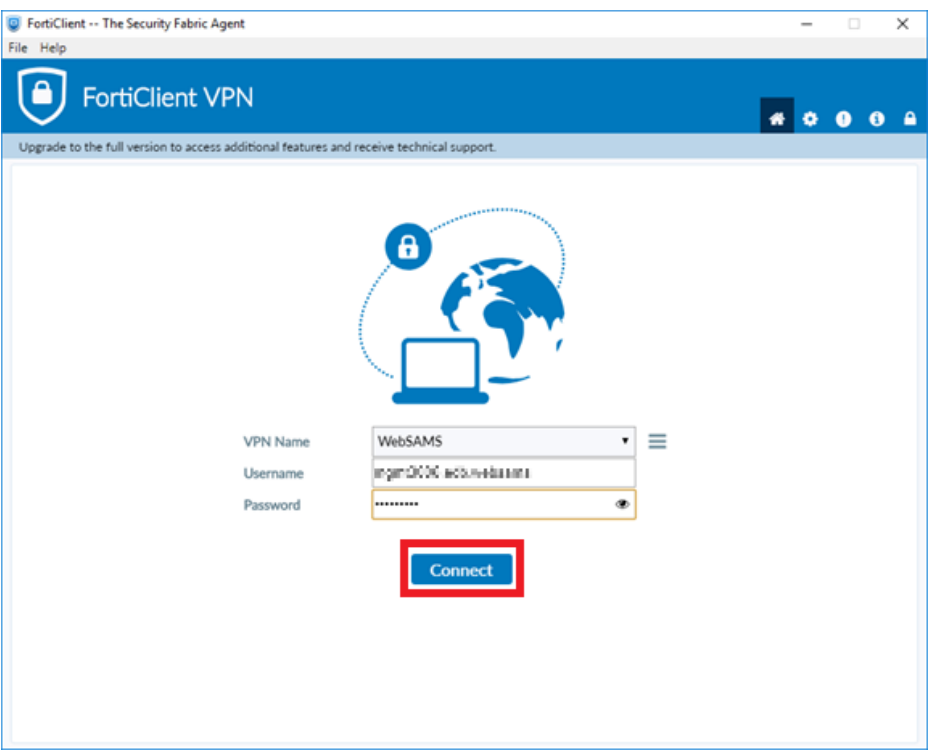

3. Please retrieve code from your hardware token or mobile device as follows: Note that each token code is valid for 1 minute only.

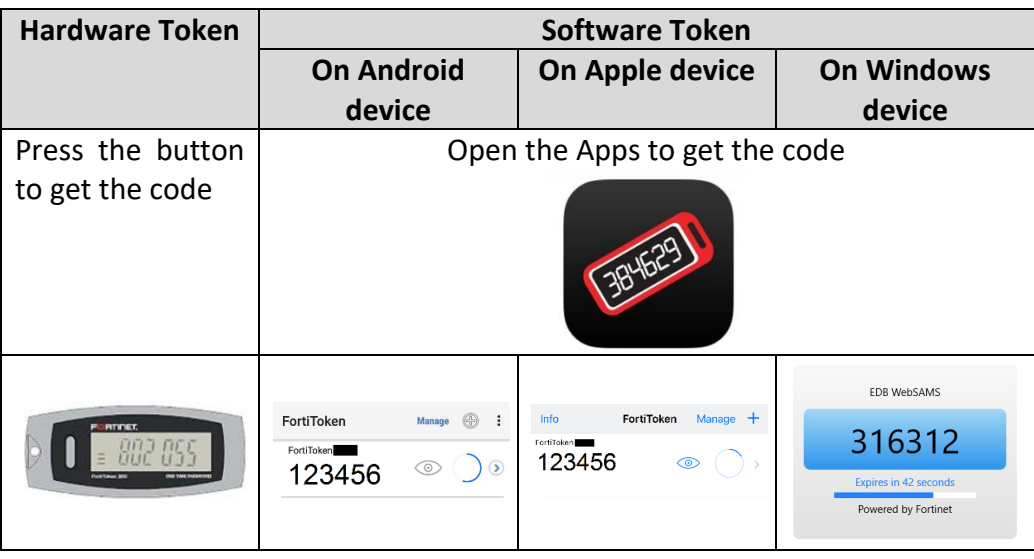

- $\left( \bullet \right)$ FortiClient VPN .... **Kichlauf Gallage** ess additional features and receive technical su A FortiToker **VPN Name** WASANA myer 2006 eds. Associates Username .<br>Daireannach
- 4. Enter the passcode generated by the VPN token and click **OK**.

5. VPN should be successfully connected.

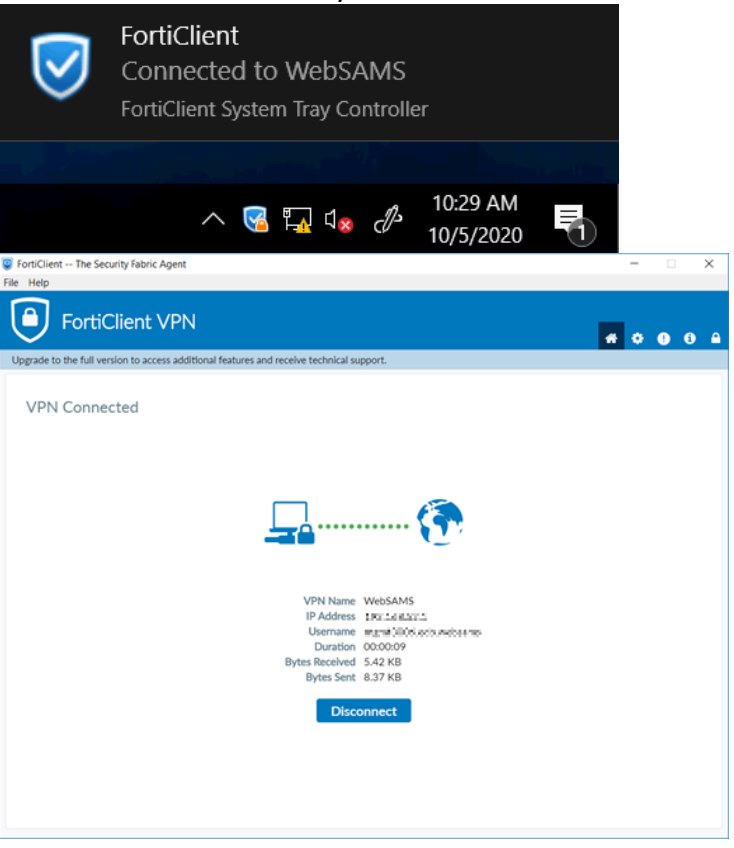

For technical matters related to VPN connection, please contact the Cloud Helpdesk at 2201 7268. For other questions, please contact your School Liaison Officer of [WebSAMS Team.](https://cdr.websams.edb.gov.hk/cloud/cloudcontact/)